# citrix.

# **Citrix Secure Private Access‑**レガ シー

**Machine translated content**

## **Disclaimer**

このコンテンツの正式なバージョンは英語で提供されています。Cloud Software Group ドキュメントの コンテンツの一部は、お客様の利便性のみを目的として機械翻訳されています。Cloud Software Group は 機械翻訳されたコンテンツを管理していないため、誤り、不正確な情報、不適切な用語が含まれる場合 があります。英語の原文から他言語への翻訳について、精度、信頼性、適合性、正確性、またはお使い の Cloud Software Group 製品またはサービスと機械翻訳されたコンテンツとの整合性に関する保証、該 当するライセンス契約書またはサービス利用規約、あるいは Cloud Software Group とのその他すべての 契約に基づき提供される保証、および製品またはサービスのドキュメントとの一致に関する保証は、明 示的か黙示的かを問わず、かかるドキュメントの機械翻訳された範囲には適用されないものとします。 機械翻訳されたコンテンツの使用に起因する損害または問題について、Cloud Software Group は責任を負 わないものとします。

### **Contents**

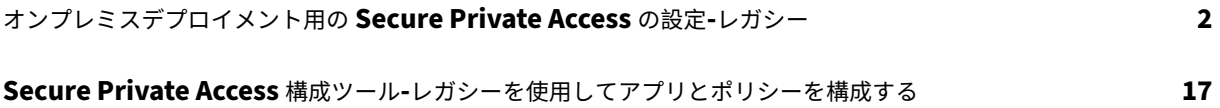

### オンプレミスデプロイメント用の **Secure Private Access** の設定**‑**レガシー

#### January 9, 2024

オンプレミス向け Secure Private Access ソリューションの設定は、4 段階のプロセスです。

- 1. アプリを公開
- 2. アプリのポリシーを公開
- 3. NetScaler Gateway 経由のトラフィックのルーティングを有効にする
- 4. [承認ポリシー](https://docs.citrix.com/en-us/citrix-secure-private-access/secure-private-access-for-on-premises-configuration.html#step-1-publish-the-apps)の設定

#### 重要**[:](https://docs.citrix.com/en-us/citrix-secure-private-access/secure-private-access-for-on-premises-configuration.html#step-2-publish-policies-for-the-apps)**

構[成ツールを使用すると](https://docs.citrix.com/en-us/citrix-secure-private-access/secure-private-access-for-on-premises-configuration.html#step-4-configure-authorization-policies)[、アプリやポリシーをすばやくオンボーディング](https://docs.citrix.com/en-us/citrix-secure-private-access/secure-private-access-for-on-premises-configuration.html#step-3-enable-routing-of-traffic-through-citrix-gateway)したり、NetScaler Gateway と StoreFront の設定を構成したりできます。ただし、ツールを使用する前に次の点に注意してください。

- •「アプリを公開する 」セクションと 「アプリのポリシーを公開 」セクションを読んで、オンプレミスソリ ューション構成の設定要件を完全に理解していることを確認してください。
- このツールは、このトピックに記載されている既存の手順を補完するものとしてのみ使用でき、手動で行 [う必要がある構成に](https://docs.citrix.com/en-us/citrix-secure-private-access/secure-private-access-for-on-premises-configuration.html#step-1-publish-the-apps)代わるもので[はありません。](https://docs.citrix.com/en-us/citrix-secure-private-access/secure-private-access-for-on-premises-configuration.html#step-2-publish-policies-for-the-apps)

ツールの詳細については、「Secure Private Access 設定ツールを使用してアプリとポリシーを構成する」を参 照してください。

#### ステップ **1:** アプリを公開[する](https://docs.citrix.com/en-us/citrix-secure-private-access/secure-private-access-for-on-premises-config-tool.html)

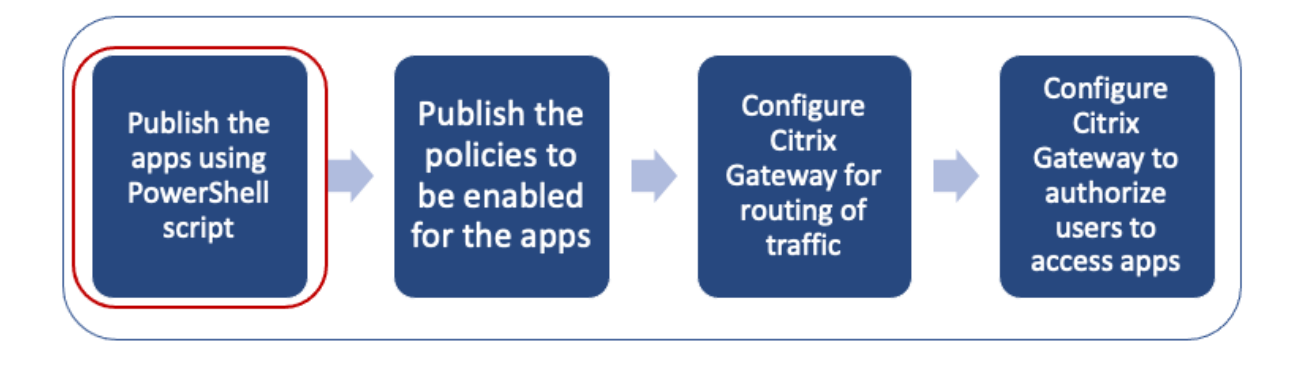

URL を公開するには PowerShell スクリプトを使用する必要があります。アプリを公開すると、Citrix Studio コン ソールを使用して管理できます。

PowerShell スクリプトは、https://www.citrix.com/downloads/workspace‑app/powershell‑module‑ for-configuring-secure-private-access-for-storefront/configure-secure-private-access-forstorefront.htmlからダウンロードできます。

- 1. PowerShell SDK をインストール済みのマシンで PowerShell を開きます。
- 2. 次のコマンドを実行します:

```
1 Add-PsSnapin Citrix*
2 $dg = Get-BrokerDesktopGroup – Name PublishedContentApps
3 <!--NeedCopy-->
```
3. Web アプリの変数を定義します。

```
1 $citrixUrl: " <URL of the app> "
2 $appName: <app name as it must appear on Workspace>
3 $DesktopGroupId: 1
4 $desktopgroupname: <your desktop group name>
5 $AppIconFilePath: <path of the image file>
6 <!--NeedCopy-->
```
注**:**

コマンドを実行する前に、角括弧 (< >) でマークされたプレースホルダーを必ず更新してください。

場所とアプリケーション名を割り当てたら、次のコマンドを実行してアプリケーションを公開します。

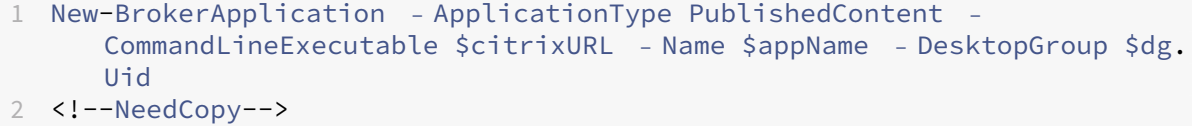

公開されたアプリは、**Citrix Studio** の[アプリケーション]セクションに表示されます。Citrix Studio コンソー ル自体からアプリの詳細を変更できるようになりました。

アプリの公開と公開済みアプリのデフォルトアイコンの変更について詳しくは、「コンテンツの公開」を参照してくだ さい。

ステップ **2:** アプリのポリシーを公開する

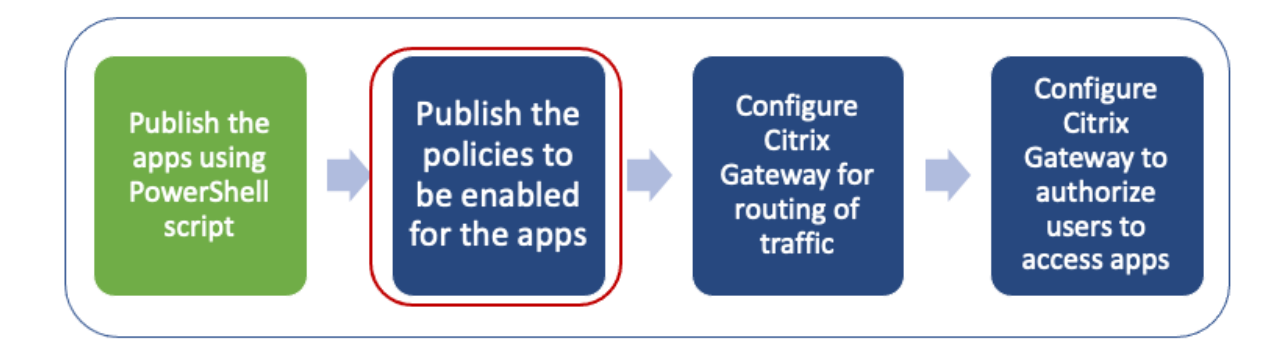

ポリシーファイルには、公開された各アプリのルーティングとセキュリティ制御が定義されています。Web または SaaS アプリケーションのルーティング方法 (ゲートウェイ経由またはゲートウェイなし) に関するポリシーファイル を更新する必要があります。

アプリにアクセスポリシーを適用するには、Web アプリまたは SaaS アプリごとにポリシーを公開する必要があり ます。そのためには、ポリシーの JSON ファイルと Web.config ファイルを更新する必要があります。

• ポリシー **JSON** ファイル**:** ポリシー JSON ファイルをアプリの詳細とアプリのセキュリティポリシ ーで更新します。次に、ポリシー JSON ファイルを C:\inetpub\wwwroot\Citrix\Store\ Resources\SecureBrowserにある StoreFront サーバーに配置する必要があります。

注**:**

「リソース」と「**SecureBrowser**」という名前のフォルダーを作成し、「**SecureBrowser** 」フォルダ ーにポリシー JSON ファイルを追加する必要があります。 さまざまなポリシーアクションとその値の詳細については、「アプリケーションアクセスポリシーの詳 細」を参照してください。

• **Web.config** ファイル:新しいポリシーの詳細を Citrix Workspace アプリと [Citrix Enterprise Brows](https://docs.citrix.com/en-us/citrix-secure-private-access/secure-private-access-for-on-premises-configuration.html#application-access-policy-details)er で[使用](https://docs.citrix.com/en-us/citrix-secure-private-access/secure-private-access-for-on-premises-configuration.html#application-access-policy-details)できるようにするには、StoreFront ストアディレクトリにある web.config ファイルを変更する必要 があります。ファイルを編集して、route という名前の新しい XML タグを追加する必要があります。次に、 Web.config ファイルを C:\inetpub\wwwroot\Citrix\Store1. という場所に配置する必要があります

XML ファイルの例については、「エンドツーエンド設定の例 」を参照してください。

注**:**

パス内の「store1[」は、ストアが作成されたときに指定](https://docs.citrix.com/en-us/citrix-secure-private-access/secure-private-access-for-on-premises-configuration.html#sample-end-to-end-configuration)された名前を指します。別のストア名を使用す る場合は、適切なフォルダを作成する必要があります。

既存のルートの最後に新しいルートを追加することをお勧めします。途中でルートを追加する場合は、後続の すべてのルートの注文番号を手動で更新する必要があります。

#### 手順 **3: NetScaler Gateway** 経由のトラフィックのルーティングを有効にする

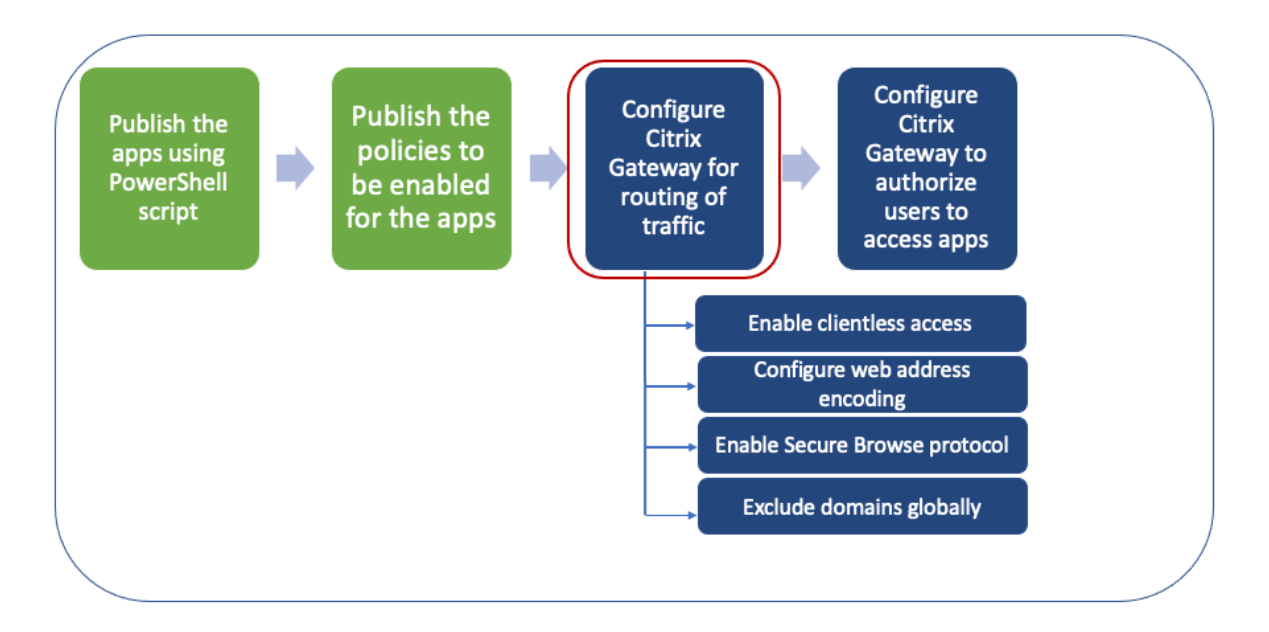

NetScaler Gateway を介したトラフィックのルーティングを有効にするには、次の手順が必要です。

- クライアントレスアクセスを有効にする
- URL エンコーディングを有効にする
- Secure Browse を有効にする
- [クライアントレスアクセスモードでのド](https://docs.citrix.com/en-us/citrix-secure-private-access/secure-private-access-for-on-premises-configuration.html#enable-clientless-access)メインの書き換えから除外する

クライ[アントレスアクセス、](https://docs.citrix.com/en-us/citrix-secure-private-access/secure-private-access-for-on-premises-configuration.html#enable-url-encoding)URL エンコーディング、およびセキュアブラウズは、グローバルに、またはセッション ポリシ[ーごとに有効にできます。](https://docs.citrix.com/en-us/citrix-secure-private-access/secure-private-access-for-on-premises-configuration.html#enable-secure-browse)

- グローバルに有効な設定は、構成済みのすべての NetScaler Gateway 仮想サーバーに適用されます。
- セッションごとのポリシー設定は、ユーザー、グループ、または Gateway 仮想サーバーに適用されます。

クライアントレスアクセスを有効にする

**NetScaler Gateway GUI** を使用してクライアントレスアクセスをグローバルに有効にするには:

[構成] タブの [Citrix Gateway ]を展開し、[グローバル設定]をクリックします。

「グローバル設定」ページで、「グローバル設定の変更」をクリックします。

「クライアントエクスペリエンス」タブの「クライアントレスアクセス」で、「オン」を選択し、「**OK**」をクリックしま す。

**NetScaler Gateway GUI** を使用してセッションポリシーを使用してクライアントレスアクセスを有効にするに は:

選択したユーザ、グループ、または仮想サーバのグループだけにクライアントレスアクセスを使用する場合は、クラ イアントレスアクセスをグローバルに無効またはクリアします。次に、セッションポリシーを使用して、クライアン トレスアクセスを有効にし、ユーザー、グループ、または仮想サーバーにバインドします。

- 1.[構成]タブで[**Citrix Gateway** ]を展開し、[ポリシー]**>**[セッション]をクリックします。
- 2. [ セッションポリシー] タブをクリックし、[ 追加] をクリックします。
- 3. **[**名前] に、ポリシーの名前を入力します。
- 4. **[**プロフィール**]** の横にある **[**新規**]** をクリックします。
- 5. [名前] に、プロファイルの名前を入力します。
- 6. **[**クライアントエクスペリエンス**]** タブの [クライアントレスアクセス] の横にある **[**グローバルオーバーライ ド**]** をクリックし、**[**オン**]** を選択して **[**作成**]** をクリックします。
- 7. エクスプレッションに、**true**と入力します。値**true**を入力すると、ポリシーは常にバインドされているレ ベルに適用されます。
- 8. [ 作成] をクリックし、[ 閉じる] をクリックします。

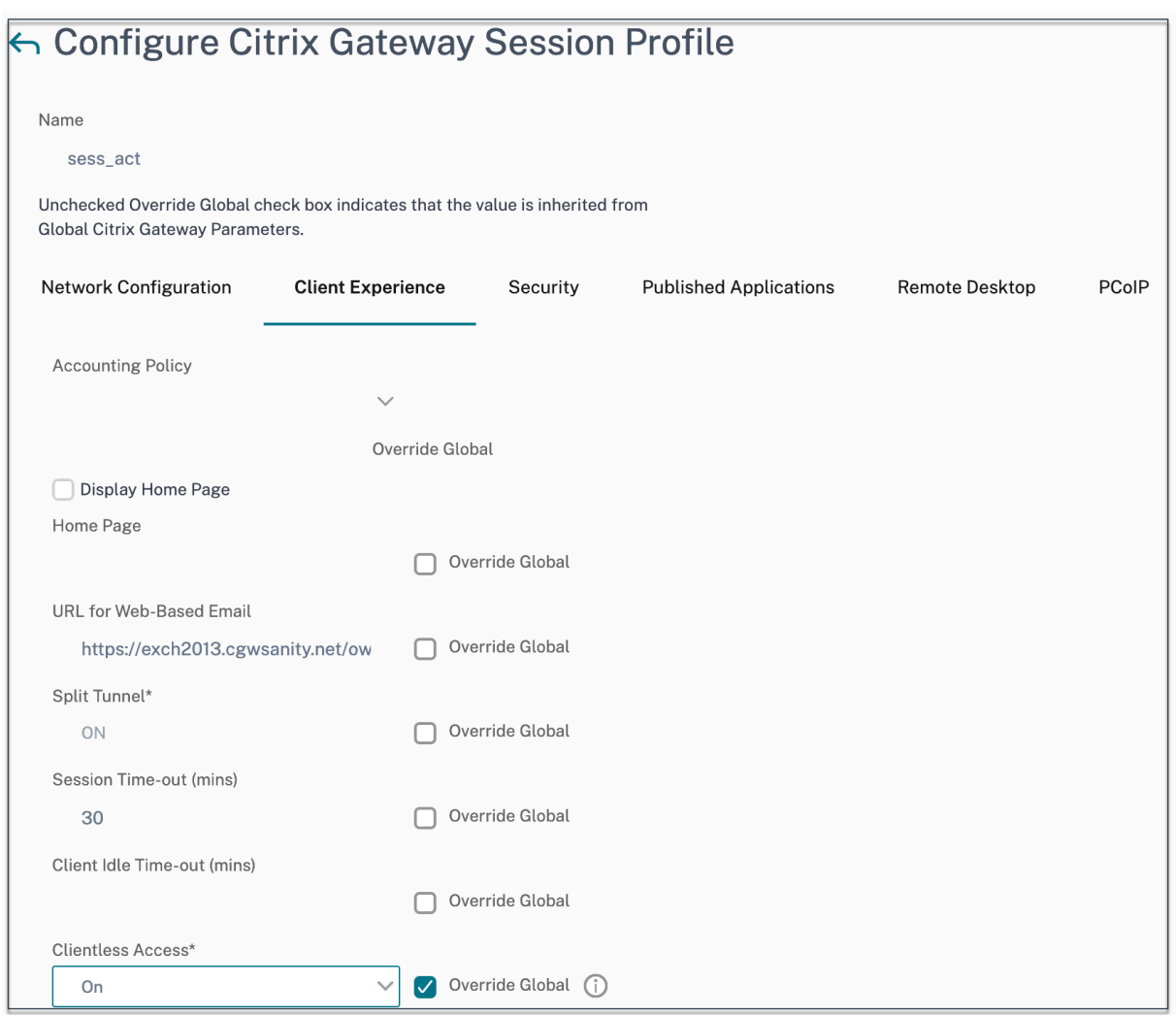

**NetScaler Gateway CLI** を使用してクライアントレスアクセスをグローバルに有効にするには:

コマンドプロンプトで、次のコマンドを実行します:

```
1 set vpn parameter -clientlessVpnMode On -icaProxy OFF
```

```
2 <!--NeedCopy-->
```
**NetScaler Gateway CLI** を使用してセッションごとのクライアントレスアクセスを有効にするには:

コマンドプロンプトで、次のコマンドを実行します:

```
1 set vpn sessionAction <session-profile-name> -clientlessVpnMode On -
     icaProxy OFF
2 <!--NeedCopy-->
```
**URL** エンコーディングを有効にする

クライアントレスアクセスを有効にすると、内部 Web アプリケーションのアドレスをエンコードするか、アドレス をクリアテキストのままにするかを選択できます。クライアントレスアクセスのため、Web アドレスはクリアテキス トのままにしておくことをお勧めします。

**NetScaler Gateway GUI** を使用して **URL** エンコーディングをグローバルに有効にするには:

- 1. [構成] タブの [Citrix Gateway ]を展開し、[グローバル設定]をクリックします。
- 2.「グローバル設定」ページで、「グローバル設定の変更」をクリックします。
- 3.「クライアントエクスペリエンス」タブの「クライアントレスアクセス **URL** エンコーディング」で、Web URL をエンコードする設定を選択し、「**OK**」をクリックします。

**NetScaler Gateway GUI** を使用してセッションポリシーレベルで **URL** エンコーディングを有効にするには:

- 1.[構成]タブで[**Citrix Gateway** ]を展開し、[ポリシー]**>**[セッション]をクリックします。
- 2. [ セッションポリシー] タブをクリックし、[ 追加] をクリックします。
- 3. **[**名前] に、ポリシーの名前を入力します。
- 4. **[**プロフィール**]** の横にある **[**新規**]** をクリックします。
- 5. [名前] に、プロファイルの名前を入力します。
- 6.「クライアントエクスペリエンス」タブで、「クライアントレスアクセス **URL** エンコーディング」の横にある 「グローバルオーバーライド」をクリックし、エンコードレベルを選択して「**OK**」をクリックします。
- 7. エクスプレッションに、**true**と入力します。値**true**を入力すると、ポリシーは常にバインドされているレ ベルに適用されます。

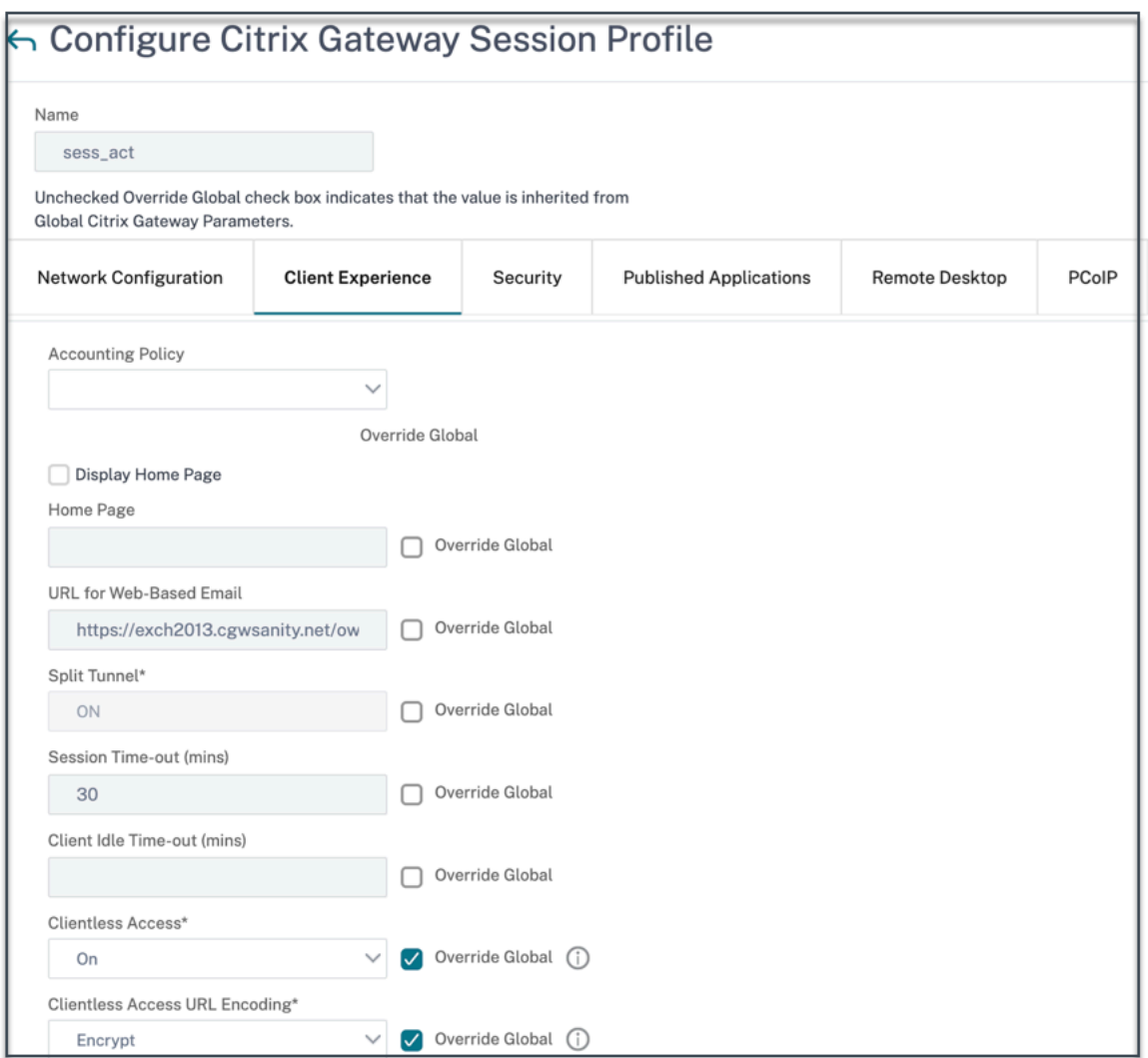

**NetScaler Gateway CLI** を使用して **URL** エンコーディングをグローバルに有効にするには:

コマンドプロンプトで、次のコマンドを実行します:

```
1 set vpn parameter -clientlessModeUrlEncoding TRANSPARENT
2 <!--NeedCopy-->
```
**NetScaler Gateway CLI** を使用してセッションごとの **URL** エンコーディングポリシーを有効にするには:

コマンドプロンプトで、次のコマンドを実行します:

```
1 set vpn sessionAction <session-profile-name> -clientlessModeUrlEncoding
      TRANSPARENT
2 <!--NeedCopy-->
```
#### **Secure Browse** を有効にする

セキュアブラウズとクライアントレスアクセスが連携して、クライアントレス VPN モードを使用した接続が可能に なります。Citrix Enterprise Browser がセキュアブラウズモードを使用してレガシー VPN なしでアプリにアクセ スできるようにするには、セキュアブラウズモードを有効にする必要があります。

注:

エンドユーザーが Citrix Enterprise Browser をインストールしていない場合、**SPAEnabled** タグが付いた 公開 **URL** は、Citrix Enterprise Browser ではなくデバイスのデフォルトブラウザーで開きます。このよう な場合、セキュリティポリシーは適用されません。この問題は、StoreFront 展開環境でのみ発生します。

**NetScaler Gateway GUI** を使用してセキュアブラウズモードをグローバルに有効にするには:

- 1. [構成] タブの [Citrix Gateway ]を展開し、[グローバル設定]をクリックします。
- 2.「グローバル設定」ページで、「グローバル設定の変更」をクリックします。
- 3.「セキュリティ」タブの「Secure Browse」で、「有効」を選択し、「**OK**」をクリックします。

**NetScaler Gateway GUI** を使用してセッションポリシーレベルでセキュアブラウズモードを有効にするには:

- 1.[構成]タブで[**Citrix Gateway** ]を展開し、[ポリシー]**>**[セッション]をクリックします。
- 2. [ セッションポリシー] タブをクリックし、[ 追加] をクリックします。
- 3. **[**名前] に、ポリシーの名前を入力します。
- 4. **[**プロフィール**]** の横にある **[**新規**]** をクリックします。
- 5. [名前] に、プロファイルの名前を入力します。
- 6. [ セキュリティ] タブで [ グローバルオーバーライド] をクリックし、[ **Secure Browse** ] を [ 有効] に設定し ます。

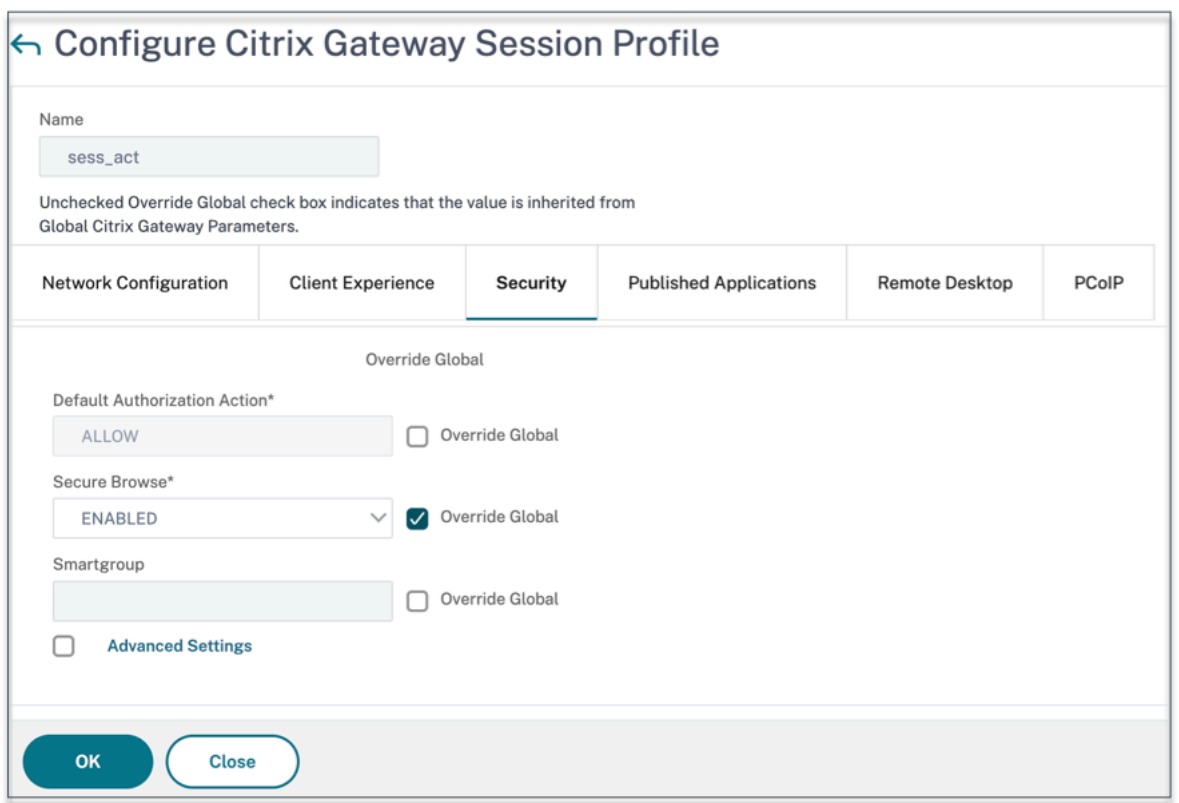

**NetScaler Gateway CLI** を使用してグローバルにセキュアブラウジングを有効にするには:

コマンドプロンプトで、次のコマンドを実行します:

```
1 set vpn parameter -secureBrowse ENABLED
2 <!--NeedCopy-->
```
**NetScaler Gateway CLI** を使用してセッションごとのセキュアブラウズポリシーを有効にするには:

コマンドプロンプトで、次のコマンドを実行します:

```
1 set vpn sessionAction <session-profile-name> -secureBrowse ENABLED
2 <!--NeedCopy-->
```
クライアントレスアクセスモードでのドメインの書き換えから除外する

StoreFront がクライアントレスアクセスモードで URL を書き換えないようにするには、ドメインを指定する必 要があります。StoreFStoreFront サーバーの FQDN、または StoreFront ロードバランサーの FQDN、および citrix.com を除外します。この設定はグローバルにのみ適用できます。

- 1.[**NetScaler Gateway**]**>**[グローバル設定]に移動します。
- 2. [ クライアントレスアクセス] で、[ クライアントレスアクセス用のドメインの設定] をクリックします。
- 3. [ ドメインを除外] を選択します。
- 4. [ ドメイン名] に、ドメイン名 (StoreFront サーバーの FQDN、または StoreFront ロードバランサーの FQDN) を入力します。
- 5. **+** 記号をクリックしてcitrix.comを入力します。
- 6.[**OK**]をクリックします。

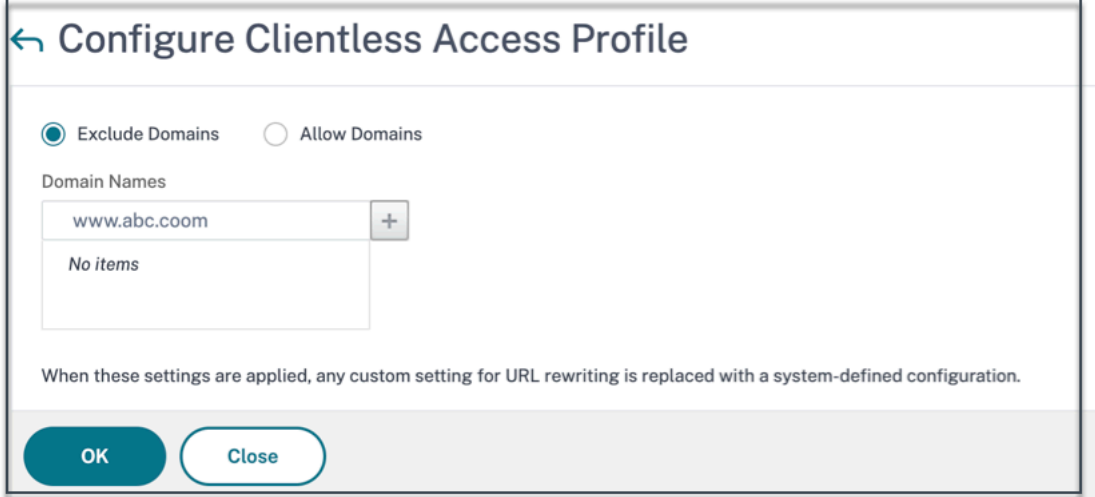

**NetScaler Gateway CLI** を使用してドメインを除外するには:

コマンドプロンプトで、次のコマンドを実行します:

```
1 bind policy patset ns_cvpn_default_bypass_domains <StoreFront-FQDN>
2 bind policy patset ns_cvpn_default_bypass_domains citrix.com
3 <!--NeedCopy-->
```
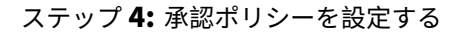

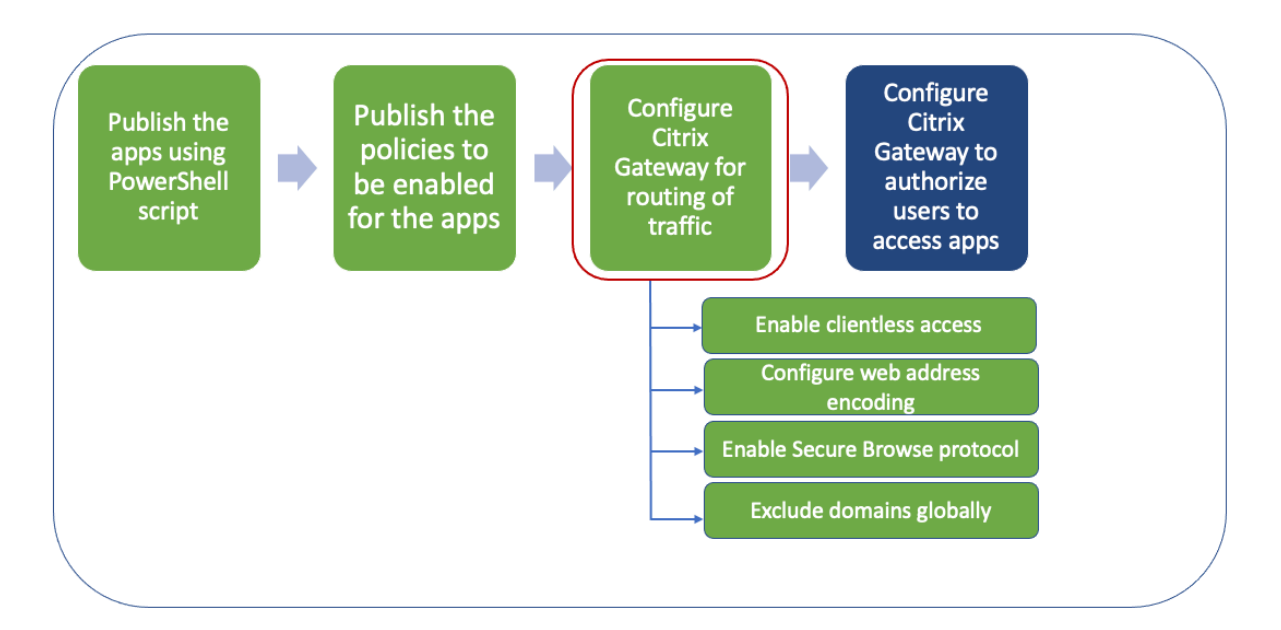

承認は、ユーザーが NetScaler Gateway にログオンしたときにアクセスできるネットワークリソースを指定しま す。承認のデフォルト設定では、すべてのネットワークリソースへのアクセスを拒否します。デフォルトのグローバ ル設定を使用し、承認ポリシーを作成して、ユーザーがアクセスできるネットワークリソースを定義することをお勧 めします。

NetScaler Gateway での承認は、承認ポリシーと式を使用して構成します。承認ポリシーを作成したら、アプライ アンスで構成したユーザーまたはグループに承認ポリシーをバインドできます。ユーザーポリシーは、グループバウ ンドポリシーよりも優先度が高くなります。

デフォルトの承認ポリシー**:** StoreFront サーバーへのアクセスを許可し、公開されているすべての Web アプリへの アクセスを拒否するには、2 つの承認ポリシーを作成する必要があります。

- Allow StoreFront
- Deny\_ALL

**Web** アプリ承認ポリシー**:** 既定の承認ポリシーを作成したら、公開されている Web アプリごとに承認ポリシーを作 成する必要があります。

- Allow\_<app1>
- Allow <app2>

**NetScaler Gateway GUI** を使用して承認ポリシーを構成するには:

- 1. [ **Citrix Gateway] > [**ポリシー**] > [**承認] に移動します。
- 2. 詳細ペインで、[ 追加] をクリックします。
- 3. [名前] に、ポリシーの名前を入力します。
- 4. [アクション] で、**[**許可**]** または **[**拒否**]** を選択します。
- 5.「エクスプレッション」で、「エクスプレッションエディタ」をクリックします。
- 6. 式を設定するには、「選択」をクリックして必要な要素を選択します。
- 7.[完了]をクリックします。
- 8.[作成]をクリックします。

**NetScaler Gateway CLI** を使用して承認ポリシーを構成するには:

コマンドプロンプトで、次のコマンドを実行します:

```
1 add authorization policy <policy-name> "HTTP.REQ.HOSTNAME.CONTAINS("<
      StoreFront-FQDN>")" ALLOW
2 <!--NeedCopy-->
```
**NetScaler Gateway GUI** を使用して承認ポリシーをユーザー**/**グループにバインドするには:

- 1.[**Citrix Gateway**]**>**[ユーザー管理]に移動します。
- 2. [ **AAA** ユーザ] または [ **AAA** グループ] をクリックします。
- 3. 詳細ペインでユーザー/グループを選択し、[ 編集] をクリックします。
- 4. [ 詳細設定] で、[ 承認ポリシー] をクリックします。
- 5.「ポリシーバインディング」ページで、ポリシーを選択するか、ポリシーを作成します。
- 6. [ 優先度] で、優先度番号を設定します。
- 7.「タイプ」でリクエストのタイプを選択し、「**OK**」をクリックします。

**NetScaler Gateway CLI** を使用して承認ポリシーをバインドするには:

コマンドプロンプトで、次のコマンドを実行します:

```
1 bind aaa group <group-name> -policy <policy-name> -priority <priority>
     -gotoPriorityExpression END
2 <!--NeedCopy-->
```
#### エンドツーエンド構成の例

この例では、URL(https://docs.citrix.com)が指定された「ドキュメント」という名前のアプリが Citrix Workspace に公開されます。

- 1. PowerShell SDK [をインストール済みのマ](https://docs.citrix.com)シンで PowerShell を開きます。
- 2. 次のコマンドを実行します。

```
1 Add-PsSnapin Citrix*
2 $dg = Get-BrokerDesktopGroup – Name PublishedContentApps
3 <!--NeedCopy-->
```
- 3. コマンドレットに次の詳細を追加します。
	- 1 \$citrixUrl: " https://docs.citrix.com "
	- 2 \$appName: docs
	- 3 \$DesktopGroupId: 1
	- 4 \$desktopgroupname: <mydesktop23>
	- 5 <!--NeedCopy-->

4. 次のコマンドを実行します。

```
1 New-BrokerApplication – ApplicationType PublishedContent –
     CommandLineExecutable $citrixURL – Name $appName – DesktopGroup
      $dg.Uid
```

```
2 <!--NeedCopy-->
```
アプリは現在、Citrix Workspace で公開されています。

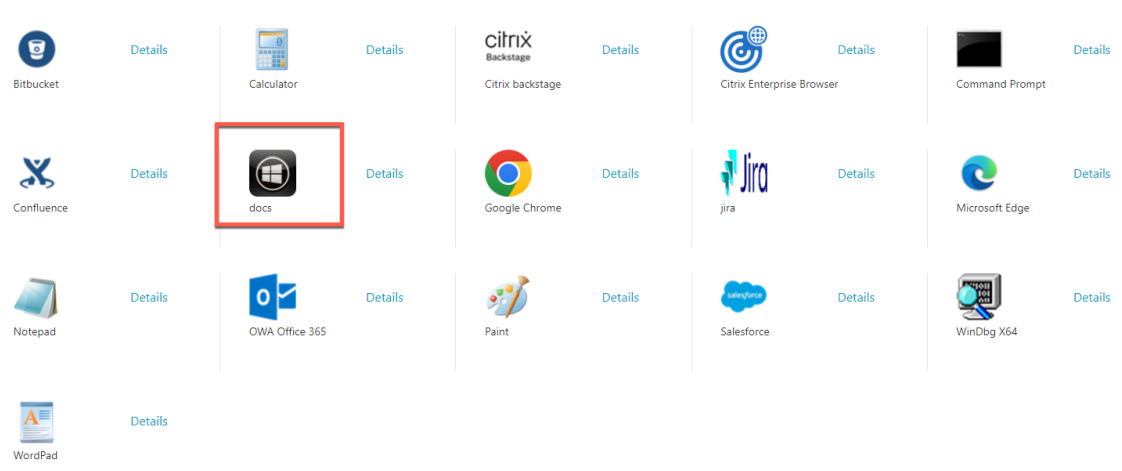

- 5. ポリシーの JSON ファイルをアプリ (「docs」) の詳細で更新します。次の事項に留意してください。
	- proxytraffic\_v1secureBrowse値は常に以下に設定されます。この設定により、Citrix Enterprise Browser は、セキュアブラウズプロトコルを使用してトラフィックを NetScaler Gateway 経由で Web ページにトンネリングします。
	- browser v1embeddedBrowser値は常に以下に設定されます。この設定は、Citrix Enterprise Browser (CEB) がワークブラウザーとして構成されている場合にのみ適用されます。 embeddedBrowserに設定すると、構成済みの Secure Private Access ドメインに関連する リンクが CEB で開きます
	- secureBrowseAddress 値は NetScaler Gateway の URL です。

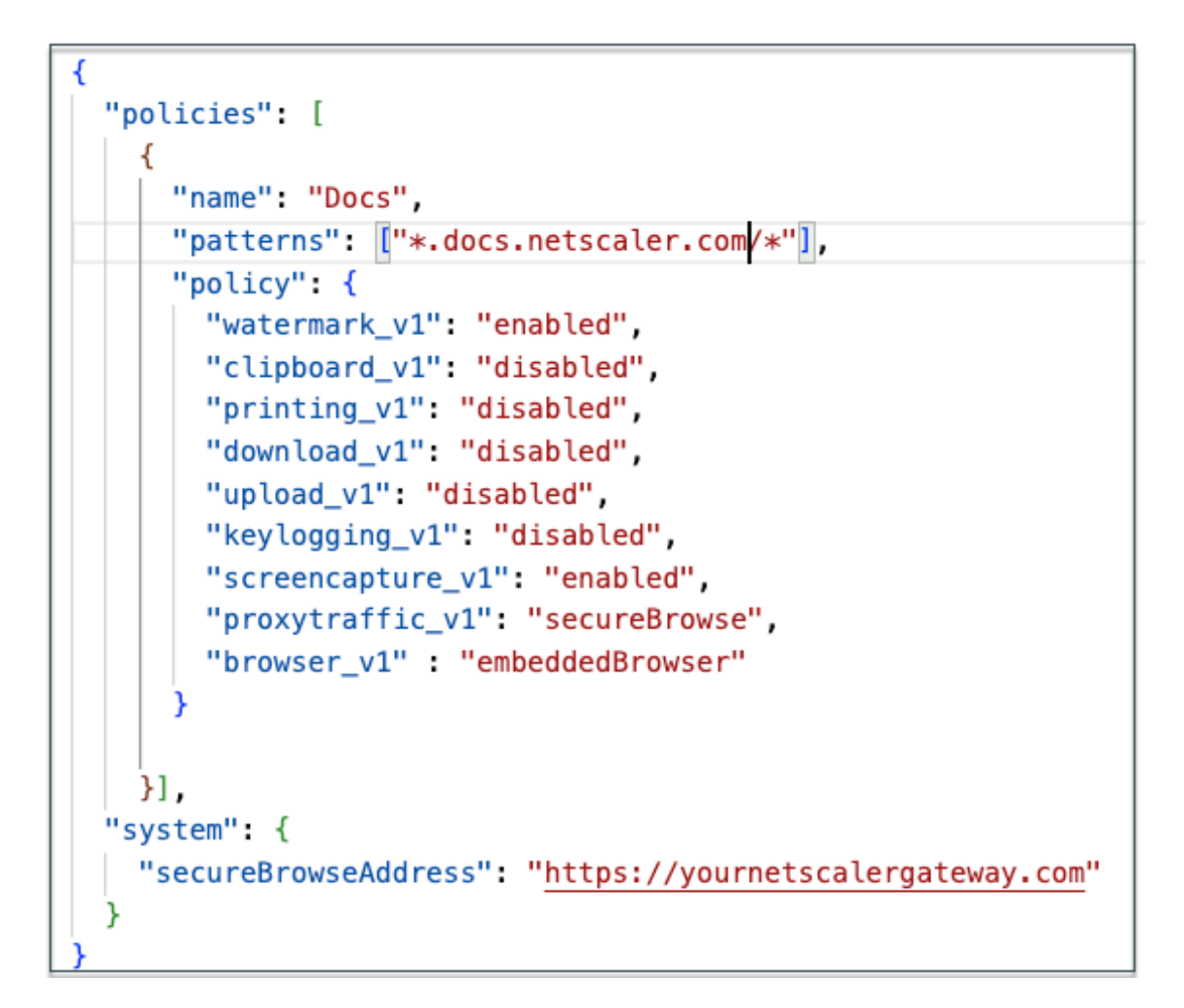

- 6. ポリシー JSON ファイルを C:\inetpub\wwwroot\Citrix\Store\Resources\SecureBrowser. に配置し ます。
- 7. 更新したポリシーファイルを指すように Web.config ファイルを変更します。

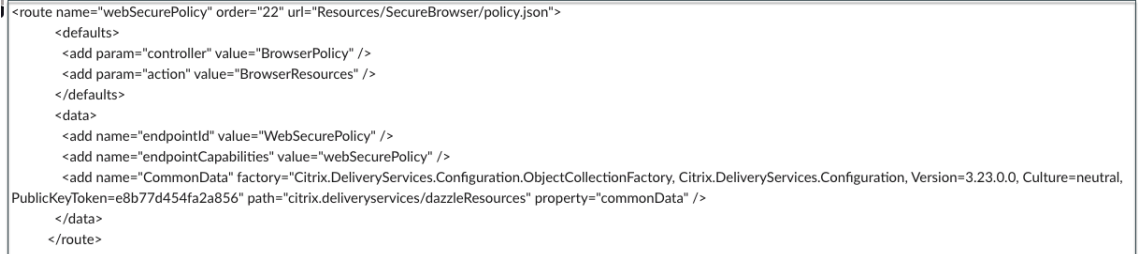

- 8. NetScaler Gateway オンプレミスアプライアンスで、次の操作を行います。
	- アプリへのクライアントレスアクセスを有効にします。クライアントレスアクセスは、グローバルに、 またはセッションレベルで有効にできます。
	- Web アドレスエンコーディングを有効にする
	- Secure Browse モードを有効にする
	- クライアントレスアクセスモードでのドメインの書き換えから除外する

詳しくは、「手順 3: オンプレミスの NetScaler Gateway を使用して認証と承認を有効にする」を参照してく ださい。

エンドユーザーフロー

- PublishedContentApps デリバリーグループのアプリケーションにアクセスできるユーザーとして StoreFront t にログオンします。
- ログオンしたら、新しいアプリケーションがデフォルトのアイコンで表示される必要があります。アイコ ンは必要に応じてカスタマイズできます。詳しくは、https://www.citrix.com/blogs/2013/08/21/xd‑ tipster‐changing‐delivery‐group‐icons‐revisited‐xd7/を参照してください。
- アプリをクリックすると、Citrix Enterprise Browse[r](https://www.citrix.com/blogs/2013/08/21/xd-tipster-changing-delivery-group-icons-revisited-xd7/) でアプリが開きます。

アプ[リケーションアクセスポリシーの詳細](https://www.citrix.com/blogs/2013/08/21/xd-tipster-changing-delivery-group-icons-revisited-xd7/)

次の表は、使用可能なアクセスポリシーオプションとその値を示しています。

| キー名 | ポリシーの説明 |Value|

|—|—|—|

|screencapture\_v1|Web ページのアンチスクリーンキャプチャ機能を有効または無効にする | 有効または無効 |

|keylogging\_v1|Web ページのアンチキーロギングを有効または無効にする | 有効または無効 |

|watermark\_v1|Web ページにウォーターマークを表示する/表示しない | 有効または無効 |

|upload\_v1|Web ページのアップロードを有効または無効にする | 有効または無効 |

|printing\_v1|Web ページからの印刷を有効または無効にする | 有効または無効 |

|download\_v1|Web ページからのダウンロードを有効または無効にする | 有効または無効 |

|clipboard\_v1|Web ページのクリップボードを有効または無効にする | 有効または無効 |

|proxytraffic\_v1|Citrix Enterprise Browser がセキュアブラウズを使用してトラフィックを NetScaler Gate‑ way 経由で Web ページにトンネリングするか、直接アクセスを可能にするかを決定します | ダイレクトブラウズま たはセキュアブラウズ |

|browser\_v1|Citrix Enterprise Browser がワークブラウザーとして構成されている場合にのみ適用されます。 embeddedBrowser に設定すると、構成済みの Secure Private Access ドメインに関連するリンクが Citrix Enterprise Browser で開きます |systemBrowser または embeddedBrowser|

| 名前 | 公開された Web または SaaS アプリの名前 | アプリパターンの公開時に入力したものと同じ名前を使用する ことをお勧めします | このアプリに関連するドメイン名をカンマで区切ったリスト。ワイルドカードも使用できま す。これらのドメイン名は、Citrix Enterprise Browser がアプリにポリシーを適用するために使用されます。| 例: "*.office.com/*", "*.office.net/*", "*.microsoft.com/*".sharepoint.com/\*"|

注:

キーロギング対策と画面キャプチャ対策には、Citrix Workspace アプリに付属する App protection 機能を インストールする必要があります。

**Secure Private Access** 構成ツール**‑**レガシーを使用してアプリとポリシーを構成する

#### February 20, 2024

Citrix Virtual Apps and Desktops Delivery Controller の Secure Private Access 構成ツールを使用すると、 SaaS または Web アプリケーションをすばやく作成できます。さらに、このツールを使用して、アプリケーションの 制限やトラフィックルーティングを設定したり、NetScaler Gateway を作成したりできます。ツールはスクリプト ファイルを出力として生成し、それをそれぞれのマシンで実行して構成をデプロイできます。

サポート対象製品バージョン

製品が最小バージョン要件を満たしていることを確認してください。

- Citrix Workspace アプリ
	- **–** Windows—2303 以降
	- **–** macOS —2304 およびそれ以降
- Citrix Virtual Apps and Desktops —サポートされている LTSR と現在のバージョン
- StoreFront —LTSR 2203 または非 LTSR 2212 以降
- NetScaler —12.1 以降

設定ツールを使用するための前提条件

- ダウンロードページから設定ツールをダウンロードできます。
- 構成ツールを実行するための Citrix Virtual Apps and Desktops コントローラーの管理者権限。
- Delivery Controller には少なくとも 1 つのデリバリーグループが存在します。

設定ツールを使ってみる

設定ツールを使用して次のタスクを実行できます。

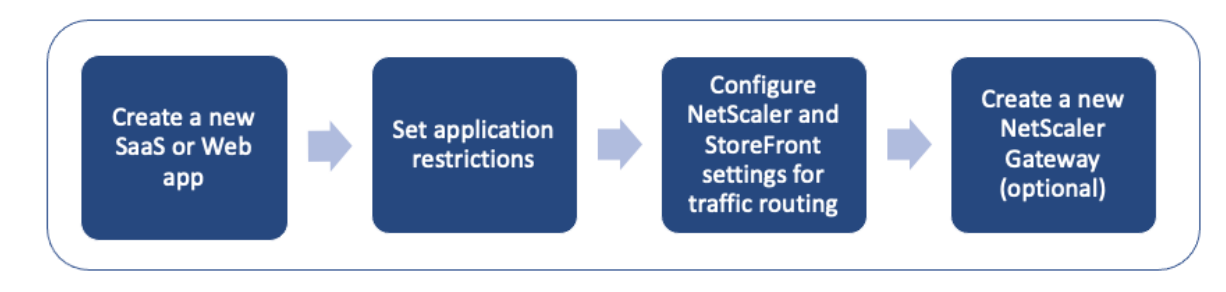

• 新しいアプリケーションを公開する

- アプリケーション制限の設定
- StoreFront と NetScaler Gateway の設定を構成する
- 新しい NetScaler Gateway の設定

新しい[アプリケーションを公開する](https://docs.citrix.com/en-us/citrix-secure-private-access/secure-private-access-for-on-premises-config-tool.html#configure-storefront-and-netscaler-gateway-settings)

- 1. 設定ツールを実行します。
- 2.「アプリを選択」セクションで、ドロップダウンリストから「新規アプリ」を選択し、「追加」をクリックします。

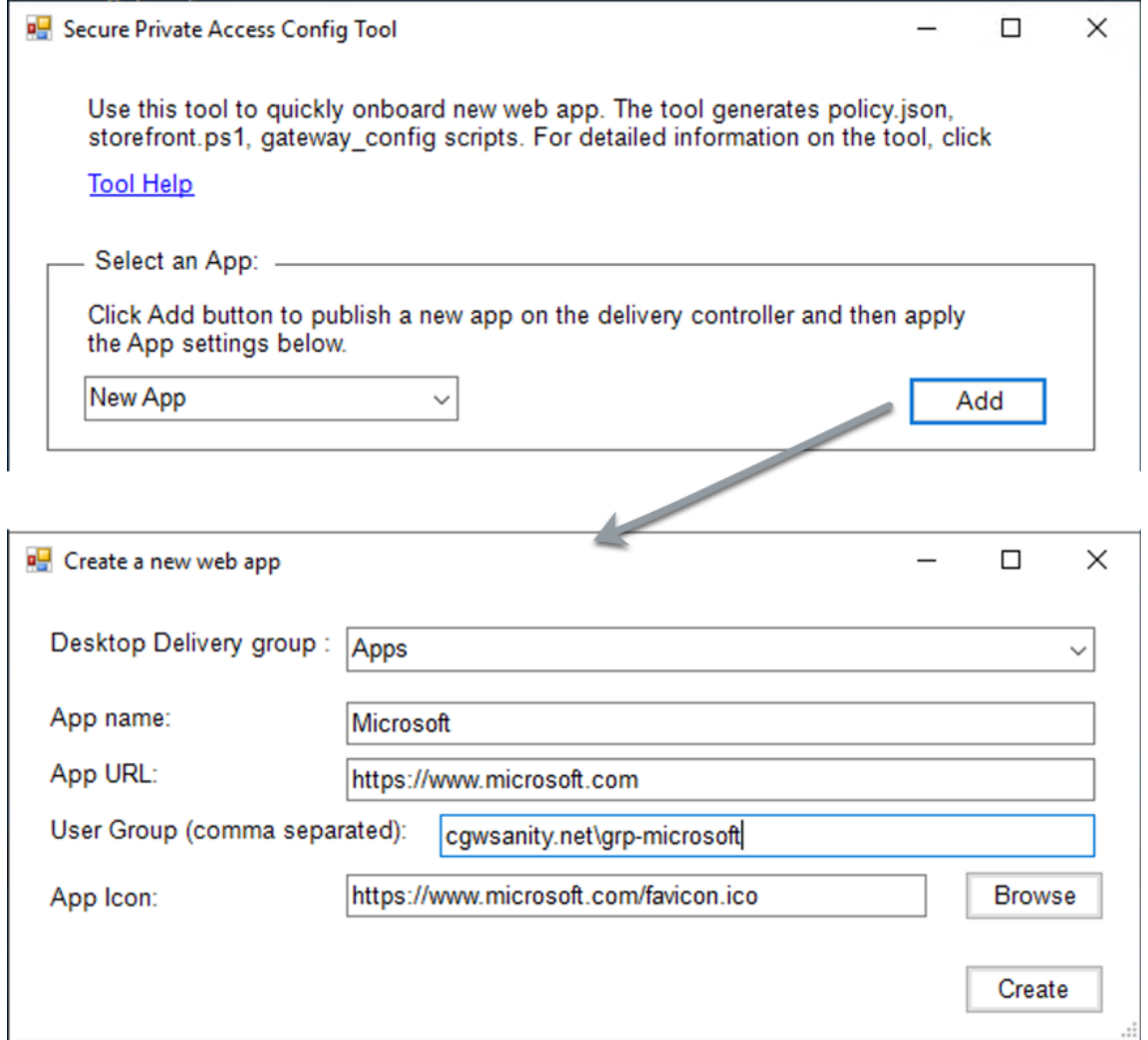

- 3. アプリの設定を完了します。
	- デスクトップデリバリーグループ:このアプリにアクセスできるようにする必要があるデリバリーグル ープを選択します。 既存のデリバリーグループはすべてデスクトップデリバリーグループに列挙されます。
	- アプリ名: アプリ名を入力します。
- アプリの **URL**: アプリの URL を指定します。
- ユーザーグループ: ドメイン名とグループ名の両方を「Domain\ Group」の形式で入力します。ユーザ ーグループにはスペースを含めることができます。たとえば、「cgwsanity.net\ grp‑Microsoft」、「cg‑ wsanity.net\ grp Microsoft」などです。

これらのグループはすでに Active Directory に存在している必要があります。

**Note:**

- **–** Built‑in domain security groups such as "Domain Users"or "Domain Admins" are not supported. Only the manually created user groups must be used.
- **–** The user group is only used in NetScaler Gateway authorization policies and not for app assignments in Citrix Virtual Apps and Desktops. Hence, the user group that you enter here is not visible in Studio.
- アプリアイコン:URL が検出された場合、ツールはその URL の favicon.ico を使用します。管理者は必 要に応じてアイコンをカスタマイズすることもできます。管理者がアイコンを提供しない場合、デフォ ルトのアイコンがアプリに割り当てられます。

4. [作成] をクリックします。

アプリケーションは Delivery Controller で公開され、StoreFront のユーザーグループのユーザーが利用できま す。

アプリケーション制限の設定

新しいアプリケーションを公開したら、そのアプリの制限を有効または無効にできます。

1.「アプリを選択」セクションで、設定を適用するアプリをドロップダウンリストから選択します。

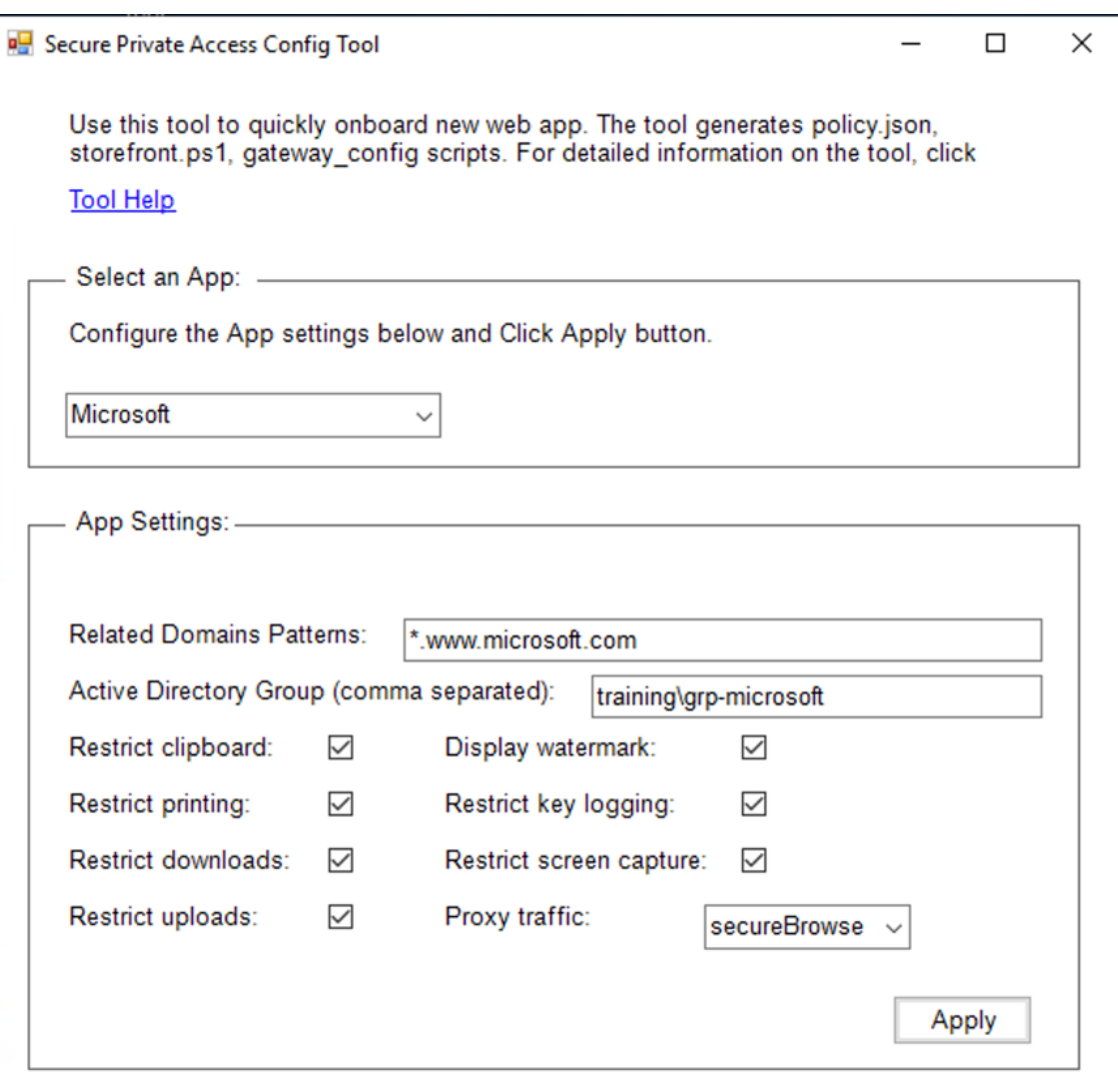

- 2. アプリ設定セクションでアプリ設定を行います。
	- 関連ドメインパターン: 関連ドメイン URL は、アプリ URL に基づいて自動入力されます。管理者はド メインをカンマで区切って追加できます。
	- **Active Directory** グループ: このアプリケーションにアクセスできる必要があるグループを入力しま す。これは必須のフィールドです。 複数のグループをカンマで区切って入力できます。これらのグループは、Active Directory で使用可能 なグループと一致する必要があります。ここに入力したグループ名の検証は行われません。そのため、 グループ名を Active Directory にあるものと一致するように注意して入力することが重要です。
	- アプリ設定: デフォルトでは、すべてのアプリ設定が制限 (選択) されています。ユーザーグループに必 要な適切な設定を選択または選択解除できます。
	- プロキシトラフィック:「セキュアブラウズ」を選択します。この設定により、Citrix Enterprise Browser は NetScaler Gateway 経由でトラフィックをウェブページにトンネリングできるようにな ります。

3.[適用]をクリックします。

#### **StoreFront** と **NetScaler Gateway** の設定を構成する

NetScaler Gateway を介してトラフィックをルーティングするための設定を構成できます。既存の NetScaler Gateway を構成することも、ゲートウェイと **StoreFront** の設定セクションで新しい NetScaler Gateway を作 成することもできます。

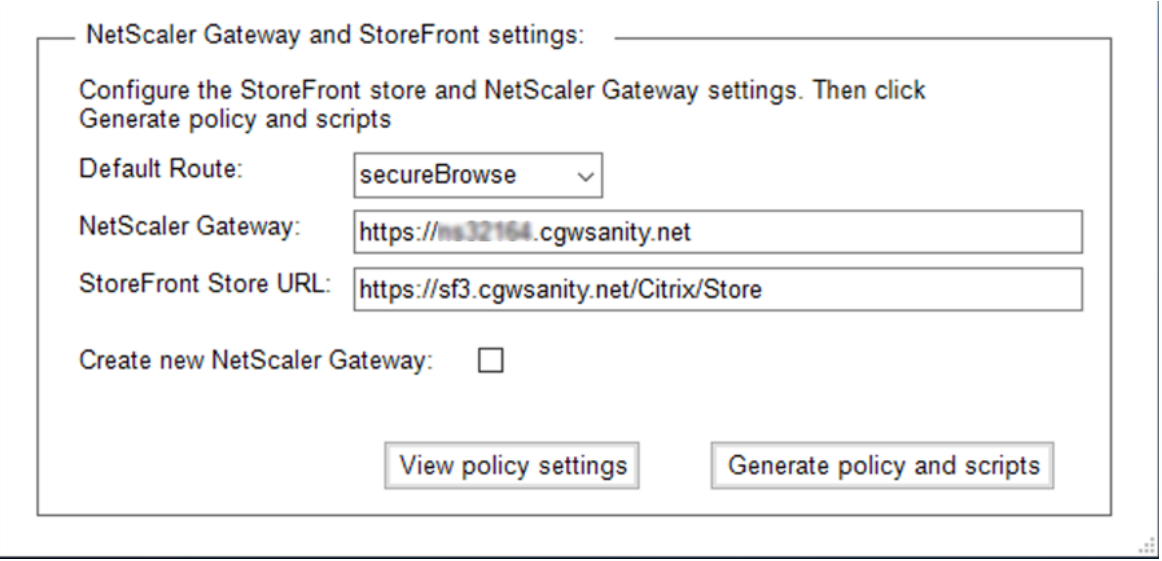

- デフォルトルート: アプリのポリシーが定義されていない場合、デフォルトルートがアプリに適用されます。
	- **– SecureBrowse**:Citrix のエンタープライズブラウザは、NetScaler Gateway を介してトラフィッ クをウェブページにトンネリングします。
	- **–** ダイレクト:Citrix Enterprise Browser を使用すると、アプリに直接アクセスできます。
- **NetScaler Gateway**: NetScaler ゲートウェイ URL を入力します。
- **StoreFront** ストア **URL**: StoreFront ストアの URL をすべて入力します。例:http://<directory path>/Citrix/<StoreName>。URL は StoreFront コンソールから取得できます。
- •(オプション)新しいゲートウェイの作成: チェックボックスを選択して新しい NetScaler Gateway を作成 し、「作成」をクリックします。

#### 新しい **NetScaler Gateway** の作成(オプション)

既存のゲートウェイ設定を変更したくない場合は、新しい NetScaler Gateway を作成できます。

NetScaler Gateway を既にお持ちの場合は、構成ツールを使用してアプリの認証ポリシーとバインディングを構成 できます。

1. 新しい NetScaler Gateway には、次の詳細を入力する必要があります。新しいゲートウェイを作成するとき に入力した値については、ツールによる検証は行われません。そのため、正確な値を入力するように注意する

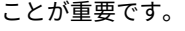

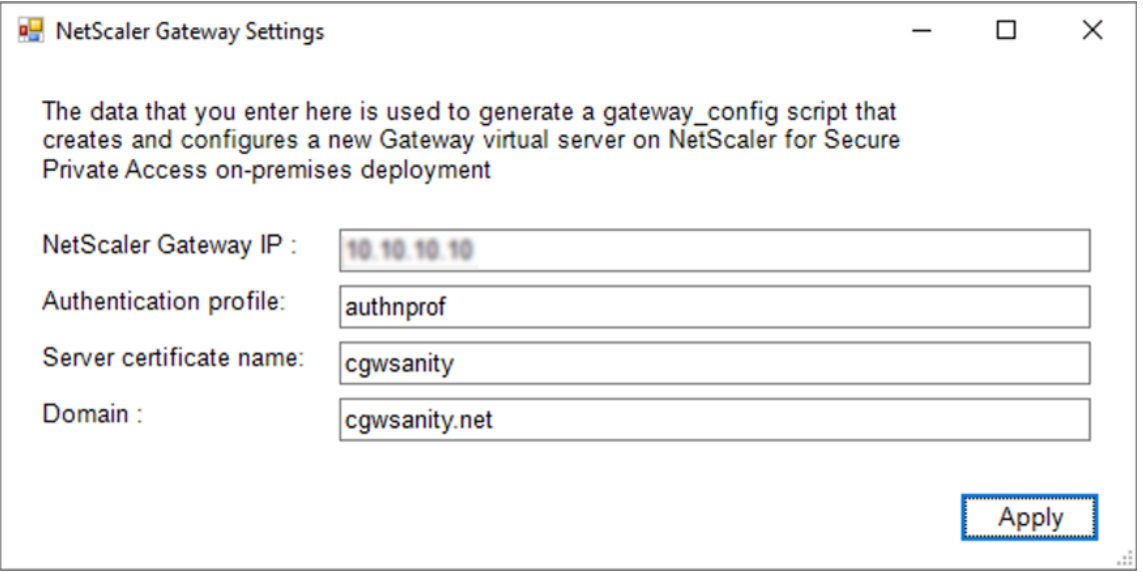

- ゲートウェイ **IP**: NetScaler Gateway の IP アドレス。
- 認証プロファイル:NetScaler ですでに設定されている認証プロファイル名を入力します。詳細につい ては、認証プロファイルを参照してください。
- サーバー証明書名:NetScaler ですでに設定されている SSL 証明書名を入力します。詳細について は、「[SSL](https://docs.netscaler.com/ja-jp/citrix-adc/current-release/aaa-tm/entities-of-authentication-authorization-auditing/authentication-profiles.html) 証明書」を参照してください。
- ドメイン: 内部ネットワークのアプリへの SSO に使用されます。詳細については、「VPN セッションア クシ[ョン」を参照](https://docs.netscaler.com/ja-jp/citrix-adc/13/ssl/ssl-certificates.html)してください。
- 2.[適用]をクリックします。
- 3.「ポリ[シーとスク](https://developer-docs.citrix.com/projects/citrix-adc-command-reference/en/latest/vpn/vpn-sessionAction/)リプトを生成」をクリックします。

policy.json、storefront.ps1、および gateway\_config ファイルは、設定ツールを実行した場所に生成お よび保存されます。

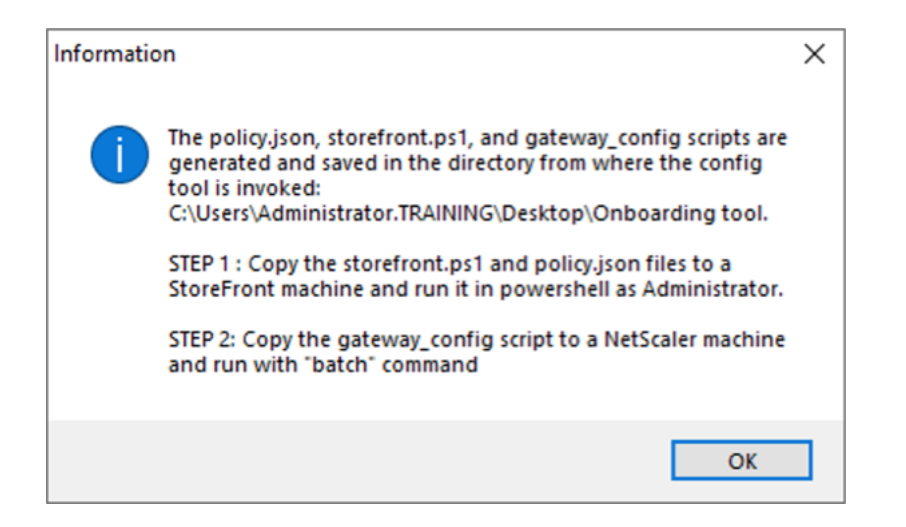

サポートされているアプリケーションで gateway config ファイルを開くと、出力ファイルに 2 つのセクションが 表示されます。

- NetScaler Gateway の構成に関連するセクション(新しいゲートウェイが作成された場合にのみ適用)
- 承認ポリシー、ユーザーグループ、およびユーザーグループへのバインディングポリシーに関連するセクショ ン。

次の画像は、新しい NetScaler Gateway 構成の gateway\_config ファイルを示しています。

#1. Upload file to NetScaler (e.g. to /var/tmp)<br>#2. Run batch command (e.g. batch -fileName /var/tmp/gateway\_config -outfile /var/tmp/gateway\_config\_output)<br>#3. Analyze output (e.g. cat /var/tmp/gateway\_config\_output)<br>#### # Enable NS features<br>enable ns feature SSL SSLVPN AAA # Add Gateway # Aud oncompy<br>add ypn ysgrygr \_XD\_SPAGateway\_443 SSL<br>-deploymentType ICA\_STOREFRONT -ysgrygrEgdn gwalextest.spagpdev.local -authoProfile spagpdev\_auth\_prof -icaOnly OFF # Add excluded domains bind policy patset ns\_cypn\_default\_bypass\_domains corealextest.spappdey.local<br>bind policy patset ns\_cypn\_default\_bypass\_domains citrix.com # Add session actions<br>add <u>ypn</u> sessionAction AC\_OS\_SPAGateway -transparentInterception OFF -SSO ON -<u>saoCredential</u> PRIMARY -useMIP NS -useIIP OFF -icaProxy OFF<br>-wihome "http://corealextest.spaopdev.local/Citrix/StoreWeb" add ypn sessionAction AC\_WB\_SPAGateway -transparentInterception OFF -SSO ON -ssoCredential PRIMARY -useMIP NS -useIIP OFF -icaProxy OFF<br>-wihome "http://corealextest.spaopdev.local/Citrix/StoreWeb" -ClientChoices OFF -nt<mark>Do</mark> # Add session policies " And "Subsect" PL\_OS\_SPAGateway "HTTP.REQ.HEADER(\"User-Agent\").CONTAINS(\"CitrixReceiver\")" AC\_OS\_SPAGateway<br>add <u>ypn</u> sessionPolicy PL\_WB\_SPAGateway "HTTP.REQ.HEADER(\"User-Agent\").CONTAINS(\"CitrixReceiver\").NOT" A # Bind policies to <u>yaeryer</u><br>bind <u>ypn yaeryer</u> \_XD\_SPAGateway\_443 -policy PL\_0S\_SPAGateway -priority 100 -gotoPriorityExpression NEXT -type REQUEST<br>bind <u>ypn yaeryer</u> \_XD\_SPAGateway\_443 -policy PL\_WB\_SPAGateway -priority # Bind SSL cert to GW<br>bind ssl vserver \_XD\_SPAGateway\_443 -certkeyName spaopdey # Add default authorization policies<br>add <u>authorization</u> policy ALLOW\_STOREFRONT "HTTP.REQ.HOSTNAME.CONTAINS(\"c<u>orealextest.spaopdey.loca</u>l\")" ALLOW<br>add authorization policy DENY\_ALL true DENY # Add group and bind default policies: ALLOW\_STOREFRONT, DENY\_ALL<br>add aaa group "SPAOP users" -policy ALLOW\_STOREFRONT -priority 10 -gotoPriorityExpression END<br>bind aaa group "SPAOP users" -policy ALLOW\_STOREFRONT -priorit add authorization policy www.google.com "HTTP.REQ.HOSTNAME.CONTAINS(\"www.google.com\")" ALLOW unbind aaa group "SPAOP users" –policy www.google.com<br>bind aaa group "SPAOP users" –policy www.google.com –priority 100 –gotoPriorityExpression END # Add group and bind default policies: ALLOW\_STOREFRONT, DENY\_ALL<br>add aaa group "growpab"<br>bind aaa group "growpab" —policy ALLOW\_STOREFRONT —priority 10 —gotoPriorityExpression END<br>bind aaa group "g<u>rowpab</u>" —policy DENY\_A unbind aaa group "g<u>roupa</u>b" —policy www.google.com<br>bind aaa group "g<u>roupab</u>" —policy www.google.com —priority 110 —gotoPriorityExpression END # Add group and bind default policies: ALLOW\_STOREFRONT, DENY\_ALL add aaa group "groupxy"<br>bind aaa group "groupxy" -policy ALLOW\_STOREFRONT -priority 10 -gotoPriorityExpression END<br>bind aaa group "groupxy" -policy DENY\_ALL -priority 65000 -gotoPriorityExpression END add authorization policy www.microsoft.com "HTTP.REQ.HOSTNAME.CONTAINS(\"www.microsoft.com\")" ALLOW unbind aaa group "groupxy" —policy www.microsoft.com<br>bind aaa group "g<u>roupxy</u>" —policy www.microsoft.com —priority 120 —gotoPriorityExpression END # Save save ns config

次の画像は、更新された NetScaler Gateway 構成の gateway\_config ファイルを示しています。

#1. Upload file to NetScaler (e.g. to /tmp) #2. Run batch command (e.g. batch -fileName /tmp/Gateway\_config -outfile /tmp/Gateway\_config\_output) #3. Analyze output (e.g. cat /tmp/Gateway\_config\_output) # Add default authorization policies<br>add policy ALLOW\_STOREFRONT "HTTP.REQ.HOSTNAME.CONTAINS(\"corealextest.spaopdey.local\")" ALLOW add policy DENY\_ALL true DENY # Add group and bind default policies: ALLOW\_STOREFRONT, DENY\_ALL add aaa group "SPAOP users" bind aaa group "SPAOP users" -policy ALLOW\_STOREFRONT -priority 10 -gotoPriorityExpression END<br>bind aaa group "SPAOP users" -policy DENY\_ALL -priority 65000 -gotoPriorityExpression END add authorization policy www.google.com "HTTP.REQ.HOSTNAME.CONTAINS(\"www.google.com\")" ALLOW unbind aaa group "SPAOP users" -policy www.google.com bind aaa group "SPAOP users" -policy www.google.com -priority 100 -gotoPriorityExpression END # Add group and bind default policies: ALLOW\_STOREFRONT, DENY\_ALL add aaa group "groupab"<br>bind aaa group "groupab"<br>bind aaa group "g<u>roupab</u>" -policy ALLOW\_STOREFRONT -priority 10 -gotoPriorityExpression END bind aaa group "groupab" -policy DENY\_ALL -priority 65000 -gotoPriorityExpression END unbind aaa group "g<u>roupab</u>" -policy www.google.com<br>bind aaa group "g<u>roupab</u>" -policy www.google.com -priority 110 -gotoPriorityExpression END # Add group and bind default policies: ALLOW\_STOREFRONT, DENY\_ALL add aaa group "groupxy" bind aaa group "groupky" -policy ALLOW\_STOREFRONT -priority 10 -gotoPriorityExpression END<br>bind aaa group "groupky" -policy DENY\_ALL -priority 65000 -gotoPriorityExpression END add authorization policy www.microsoft.com "HTTP.REQ.HOSTNAME.CONTAINS(\"www.microsoft.com\")" ALLOW unbind aaa group "groupxy" -policy www.microsoft.com bind aaa group "groupxy" -policy www.microsoft.com -priority 120 -gotoPriorityExpression END # Save save ns config

#### 新しい **NetScaler Gateway** で **StoreFront** を構成する

- ツールで StoreFront と NetScaler Gateway の設定を行うには、次のものが必要です。
	- **–** NetScaler Gateway の FQDN
	- **–** StoreFront ストア URL
- StoreFront の構成要件:
	- **–** NetScaler Gateway: リモートアクセスが有効になっています。
	- **–** NetScaler Gateway からのパススルー認証が有効になっています。
	- **–** Active Directory: ユーザーまたはグループを追加または更新したり、NetScaler の認証プロファイル やポリシーを設定したりするための管理者アクセス権。

詳しくは、「NetScaler Gateway と StoreFront の統合」を参照してください。

設定ツール[の出力ファイルを使用して、アプリとポリ](https://docs.netscaler.com/en-us/citrix-gateway/current-release/integrate-citrix-gateway-with-citrix-products/integrate-with-storefront.html)シーの設定をデプロイします

設定ツールは次のファイルを生成します。これらのファイルは、ツールがアップロードされて実行される場所/ディレ クトリに保存されます。

- policy.json
- storefront.ps1
- gateway\_config
- 1. StoreFront の.ps1 ファイルをストアフロントにコピーします。
- 2. PowerShell で storefront.ps1 スクリプトを管理者として実行します。

このスクリプトは、ストア下のパスに Resources\ SecureBrowser フォルダーがまだ使用できない場合、そ のフォルダーを作成します。

このスクリプトは、policy.json ファイルのルートの web.config ファイルも更新します。

- 3. policy.json ファイルを、ストアフロント.ps1 がストアの下に作成する Resources\ SecureBrowser フォ ルダーにコピーします。
- 4. gateway\_config を NetScaler にコピーし、NetScaler CLI で次のバッチコマンドを使用してスクリプトを 実行します。

batch -fileName /var/tmp/gateway\_config -outfile /var/tmp/gateway\_config\_out

注:

- ツールで設定を変更した場合は、スクリプトとポリシーを再生成する必要があります。policy.json ファ イルを StoreFront マシン上の Resources\ SecureBrowser フォルダーに再度コピーする必要があり ます。また、gateway\_config スクリプトを NetScaler で再度実行する必要があります。
- ストア名/URL が変更されていない場合は、storefront.ps1 を再度実行する必要はありません。

#### その他の参考資料

詳細については、次のドキュメントを参照してください。

- オンプレミス向けの Secure Private Access
- 導入ガイド: オンプレミスでの Secure Private Access

# citrix.

© 2024 Cloud Software Group, Inc. All rights reserved. Cloud Software Group, the Cloud Software Group logo, and other marks appearing herein are property of Cloud Software Group, Inc. and/or one or more of its subsidiaries, and may be registered with the U.S. Patent and Trademark Office and in other countries. All other marks are the property of their respective owner(s).

© 1999–2024 Cloud Software Group, Inc. All rights reserved. 27